# **Easy-Key Merger Operating Instructions**

### **Before you begin:**

Easy-Key consists of four main programs Merger; Toolkit; Concatenate; and Edit and requires prior installation of .net2, in order to work correctly. It is recommended that you install Code2000 and Charis SIL fonts. Make Code2000 the default font, although Arial Unicode MS is fine for most characters some diacritics don't display correctly.

Visit the Easy-Key website www.easy-key.info (the hyphen is important) for guidance on installation if you have not done this already.

All the individual program files in the installation package are needed.

When you install these programs from the website it will automatically put a shortcut option on your desktop to easily open this program.

## **Starting Merger**

Double click the Easy-Key Merger Icon.

The program will open which will contain two work windows and (if enabled) a "short cuts" prompt. Un-tick the "keep on top" option to stop it from blocking the work space.

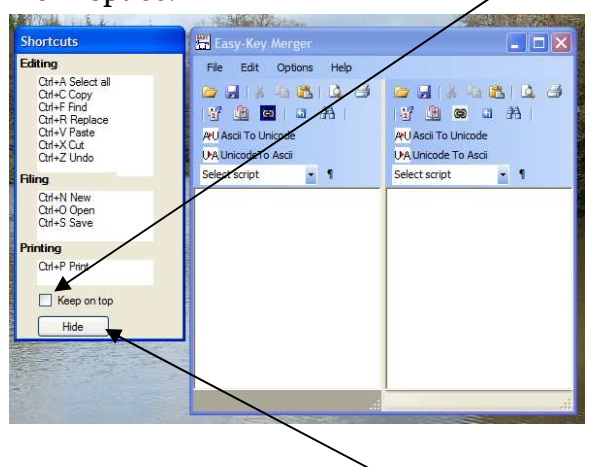

Another alternative is to click hide.

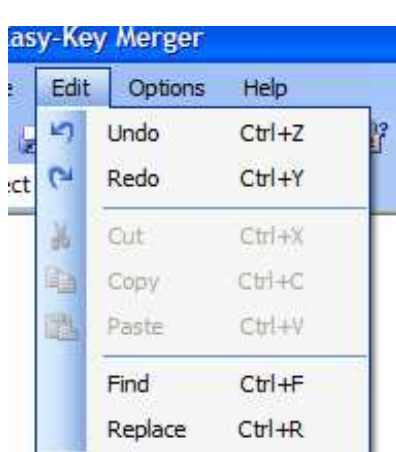

#### **Edit**

Clicking Edit give access to (shows some keyboard shortcuts) Undo (Ctrl Z) Redo (Ctrl Y) Find (Ctrl F) Replace (Ctrl R)

# **Operational Adjustments**

To change the default options, click options

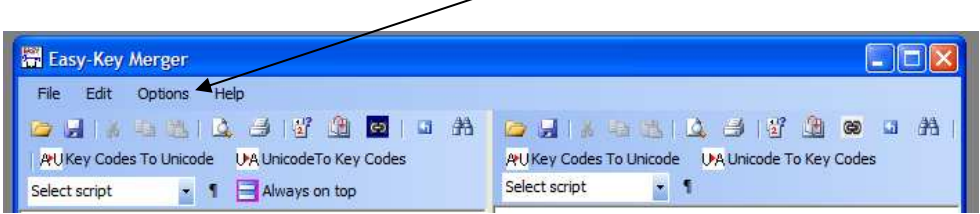

# **Specify the encoding**

Leave it unchecked or until you are really used to using it and understand the  $implication of each decision.$ 

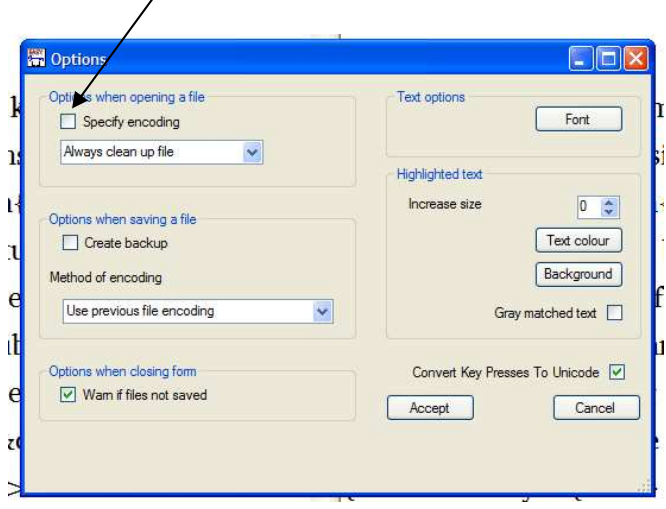

ASCII For plain (Non Unicode) text although Unicode UTF8 is OK ASCII text ANSI For ANSI (Windows default) text must not be opened as Unicode UTF8 The Unicode files encoded as UTF8

UTF16 Special Unicode files

UTF32 Special Unicode files

## **Options when saving a file**

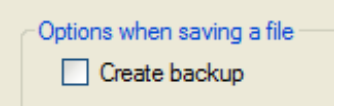

If this is checked a backup file with a .bak extension will be made when you save a file. Only use this if you understand what a backup file is.

#### **Clean up options**

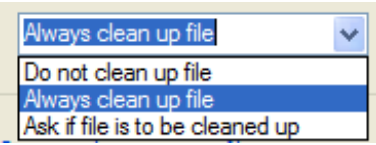

You will not normally need to change this from the default (Always clean up file).

#### **The clean up file option:**

Enables Easy-Key to:- Remove excess lines and spaces Move "in line" SFMs to be "in line"

#### **Do not clean up file:**

Leaves everything "as received" Ask if file is to be cleaned up Gives you the option to make a selection each time

#### **Method of Encoding**

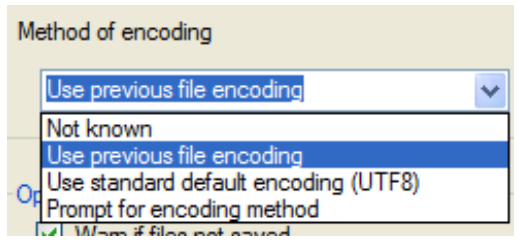

Not known: You won't need this Use previous encoding: Easy-Key will select the previous encoding Use standard default encoding (UTF8): Easy-Key will treat the file as UTF8 Prompt for encoding method: You are given several options to choose when

you save a file

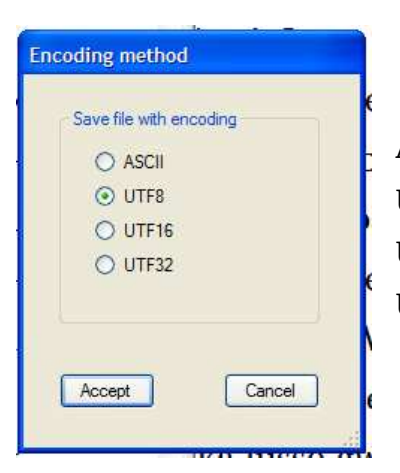

ASCII For plain (Non Unicode) text UTF8 The default Encoding we in WA use UTF16 For special use UTF32For special use

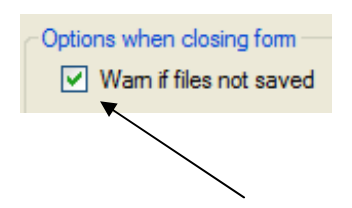

Enables a warning to give a "save files" prompt when changes have been made.

**Help** 

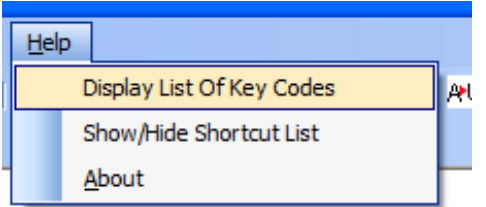

#### **See all the programmed WA Keycodes**

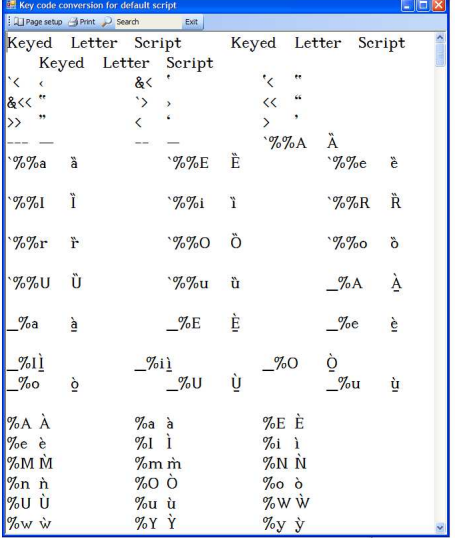

Show or hide shortcut list: Described earlier

**About**: Displays the installed current version

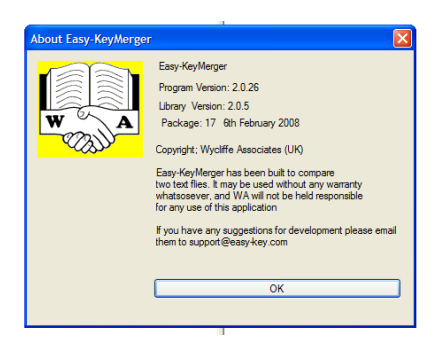

#### **Text Options**

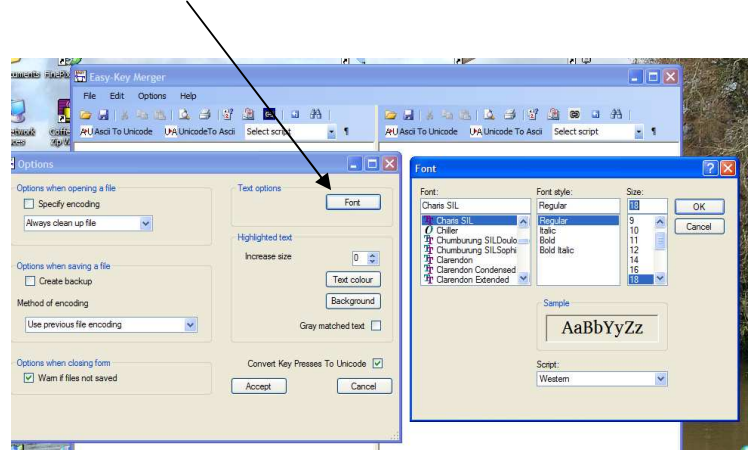

Click font to select the font and point size – pick a size large enough for easy reading. A lot depends on your screen size and resolution.

It allows you to specify a special font for use when merging.

Note: Font information is for viewing only and is not stored when the file is saved. Increase size:

This sets the size of any highlighted text to help to make differences more visible.

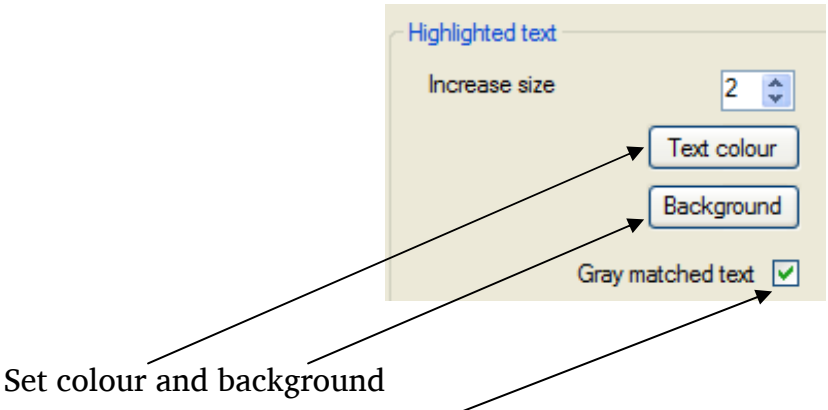

Allows you to change the highlighted colours and background to your preference Grey matched text

The colour of the text that is identical in each window changes to Grey.

Convert Key Presses To Unicode

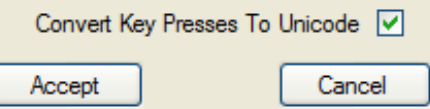

When this is ticked any WA key codes will be automatically converted to Unicode. If it isn't ticked the text will be as typed.

When the selections have been made click Accept or Cancel as appropriate.

#### **Opening text**

Click the Left hand file open Icon (yellow folder  $\Box$ ) in the left window Navigate to where one of the files to be merged are located and click Open.

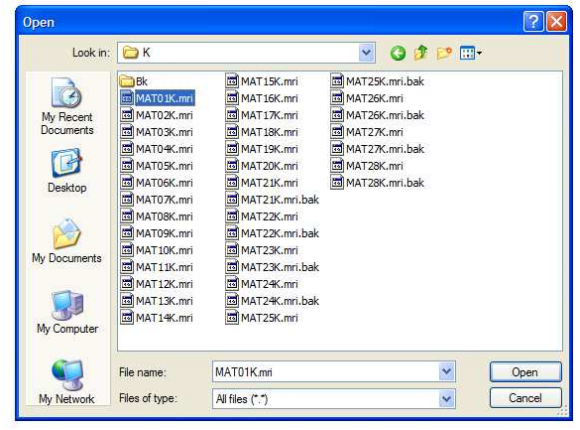

Click the Right hand open file icon (yellow folder  $\Box$ ) in the right window

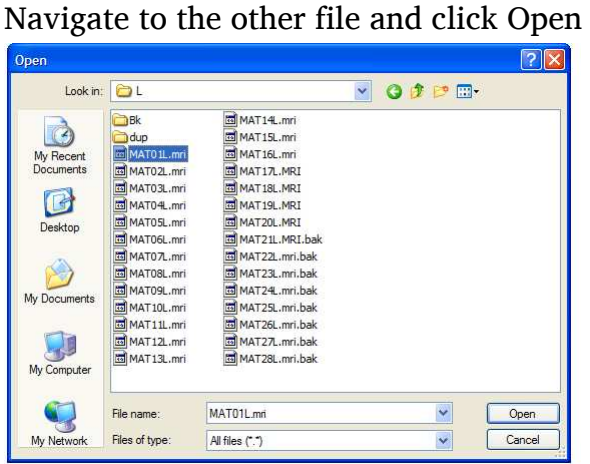

Switching text between Unicode and Keycodes is available by clicking the

appropriate button.

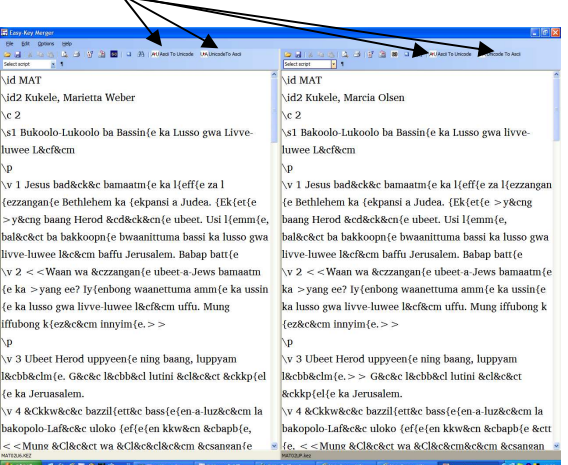

When merging both windows must be in the same format. Working in Unicode is recommended. Save all files as Unicode. There is "Scroll right with left" and "Scroll left with right" button **B** which allows the windows to stay synchronised when moving through the text.

This button  $\Box$  will clear all highlighting

The "search and replace" button  $\mathbb{H}$  works independently for each window

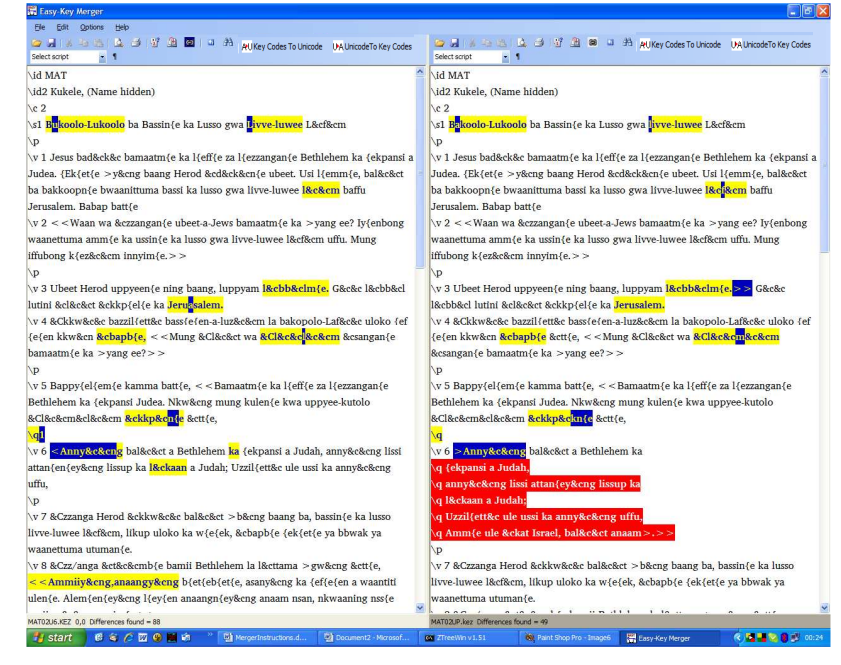

Click the compare icon  $\frac{dP}{dt}$  and any differences are then highlighted.

The Red area is due to missing SFMs or text.

You can step through the differences by clicking the "book" icon  $\mathbb{H}$  with the Red Arrow on it. Sometimes this appears not to move because the difference could be the next character.

With the aid of the hardcopy work through each difference until all the corrections needed have been made.

Click compare icon again and correct the next set of differences found.

Keep repeating this process until it declares there are no more differences

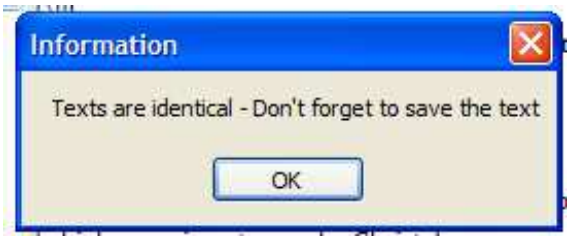

#### **Always on top**

Always on top

An "Always on top" feature is available to allow a PDF original to be viewed on the screen while merging two files.

#### **Saving a merged file**

To save the merged file

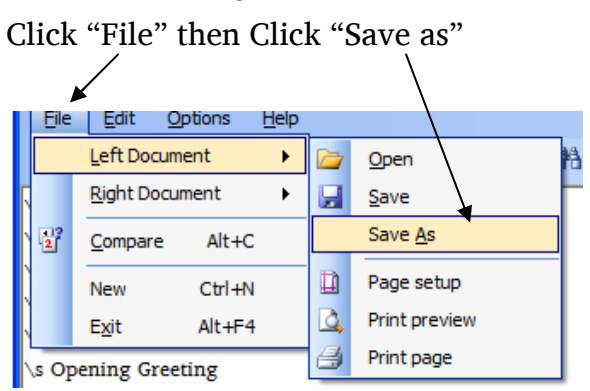

Insert the name of the file to be saved, example Mat02m.kez.

#### **Icon Summary**

Below, is a list of the icons and what they are for

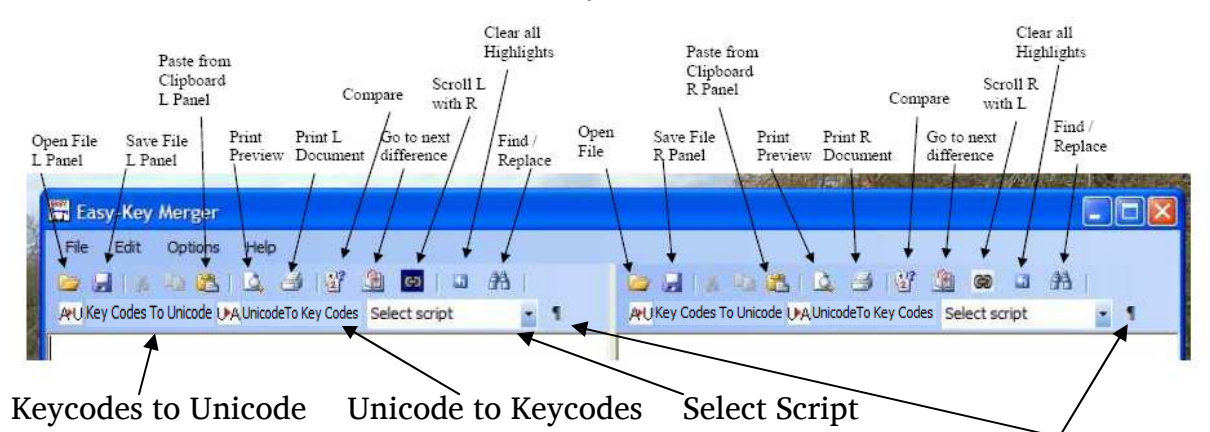

Select Script, Leave as default unless a different script is requested.

The Paragraph Icon inserts a pilcrow  $\P$  to show where a new line exists.

Very useful when text in one window has a line break and the other doesn't because a new line marker is not visible. Don't save a file with the pilcrows in, they are an unwanted extra character.